# **E-Pest Surveillance & Pest Management Department of Agriculture and Farmers' Empowerment OUAT - Manual**

## **Web Application:**

### **Steps for OUAT:**

- Visit the URL: "epestodisha.nic.in" using the Google Chrome browser. In order to sign-in click on the 'Login' button in the main menu of the home page.
- $\triangleright$  In the login screen sign-in with the correct user credentials provided to user and enter captcha as displayed. The default password is "Test@1234". (If the User ID and the Password are not provided, please contact the department for the same.)
- $\triangleright$  The user must change the password after initial login. For further subsequent logins, the new password will be required to access the account.
- $\triangleright$  In the 'Verification' page, the user can view the 'reference number' and the details respective crop, pest and intensity wise.
- $\triangleright$  In the 'Emergency Verification' page, the user can view the 'emergency reference number' and the details respective crop, pest and intensity wise.
- $\triangleright$  All the advisory will send to the VAW register mobile number through SMS.

#### **Step-by-step Explanation with Screenshots:**

- Visit the URL: "epestodisha.nic.in" using the Google Chrome browser. In order to sign-in click on the 'Login' button in the main menu of the home page.
- $\triangleright$  In the Login screen, enter the correct user credentials provided by the department (along with the captcha) and click on the Login button. (In case the user credentials are not received. Kindly contact the concerned authority.)

#### $\triangleright$  The default password is "Test@1234".

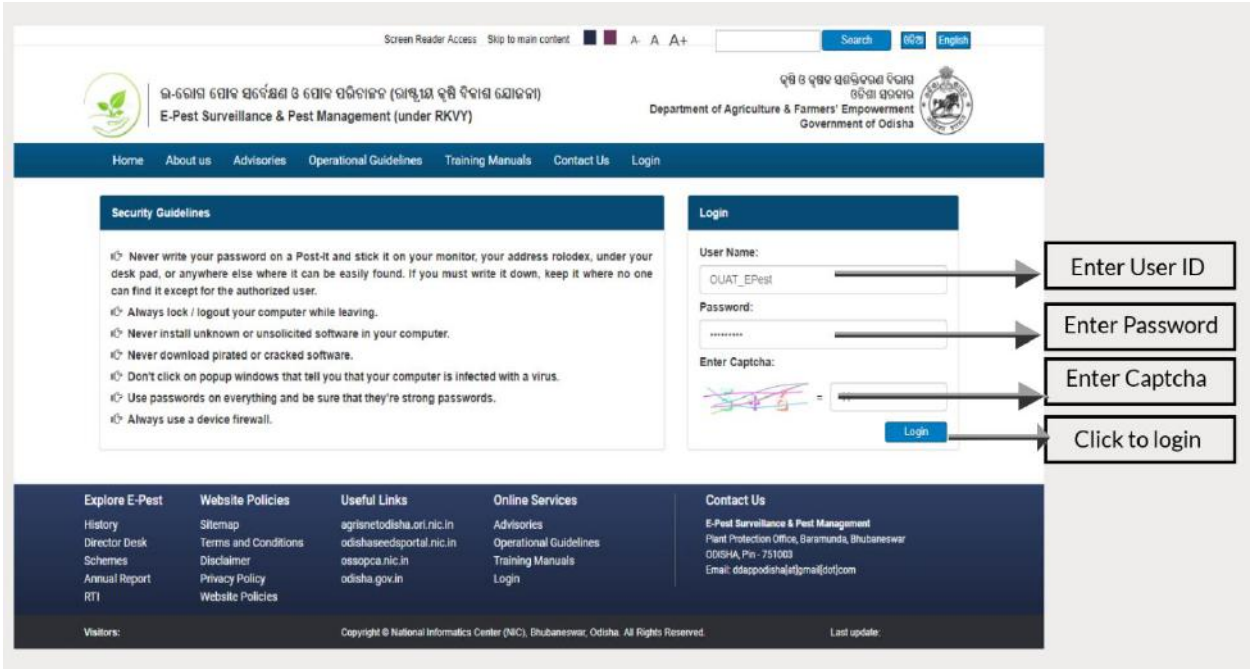

- After the initial login, user will be redirected to the 'Change Password' page. It's mandatory to change password for the first time. If the user has already changed password, the above procedure won't be required.
- $\triangleright$  For further subsequent logins the new password will be required to access the account and the user will be redirected to the 'Home' page.

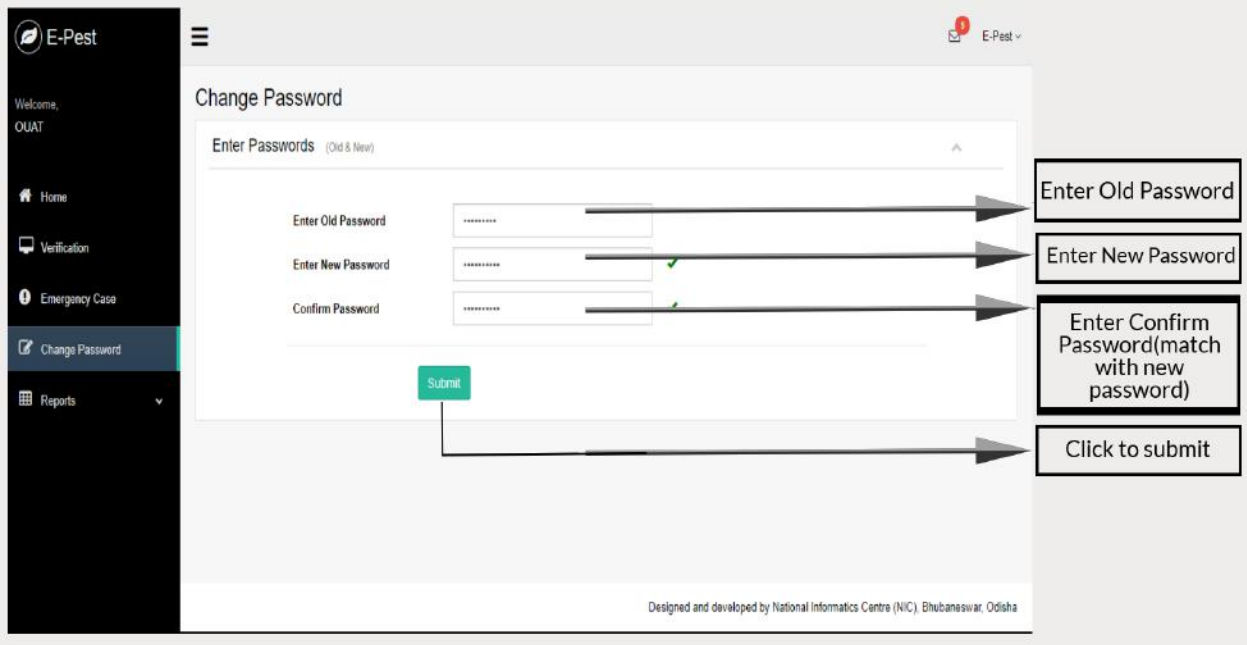

- $\triangleright$  In the 'Verification' page, user will view the reference number details by selecting crop category, crop, pest and pest intensity. Each detail show in the modal pop-up.
- $\triangleright$  On clicking the 'View Crop details', the details entered by VAW can be viewed in a modal pop-up.
- $\triangleright$  On clicking the 'View Photo & Location details', the details entered by VAW can be viewed in a modal pop-up.
- On clicking the 'View Pest details', the details entered by VAW can be viewed in a modal pop-up.
- $\triangleright$  User can add own advisory.
- $\triangleright$  The advisory against the case can be given if and only if the pest is identified. If the advisory is given, the farmer receives the advisory as SMS.

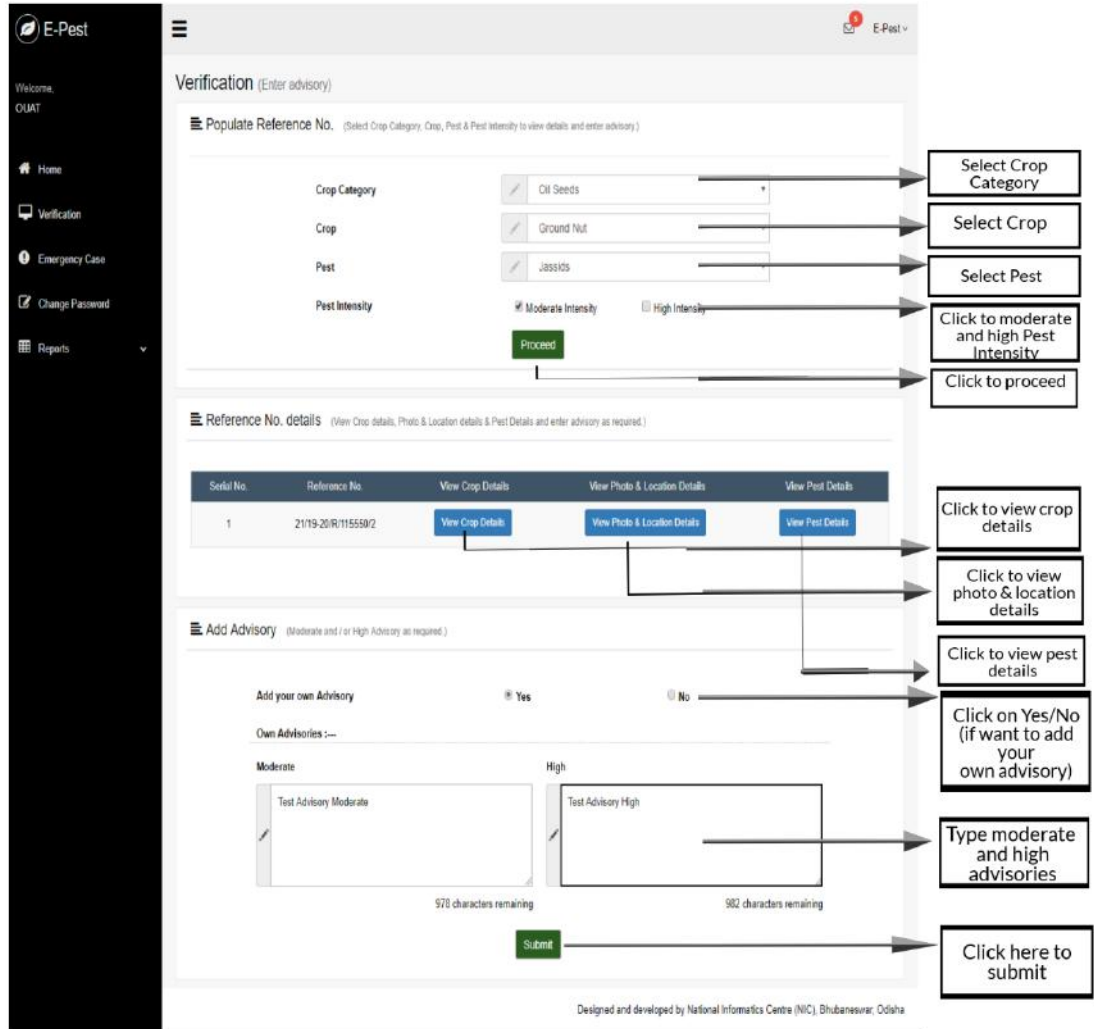

- $\triangleright$  In the 'Emergency Verification' page, user will view the emergency reference number details by selecting crop category, crop, pest and pest intensity. Each detail show in the modal pop-up.
- $\triangleright$  On clicking the 'View', the crop and photo details entered by farmer in the emergency pest outbreak can be viewed in a modal pop-up.
- $\triangleright$  The advisory against the emergency case can be given if and only if the pest is identified. If the advisory is given, the farmer receives the emergency short advisory as SMS.

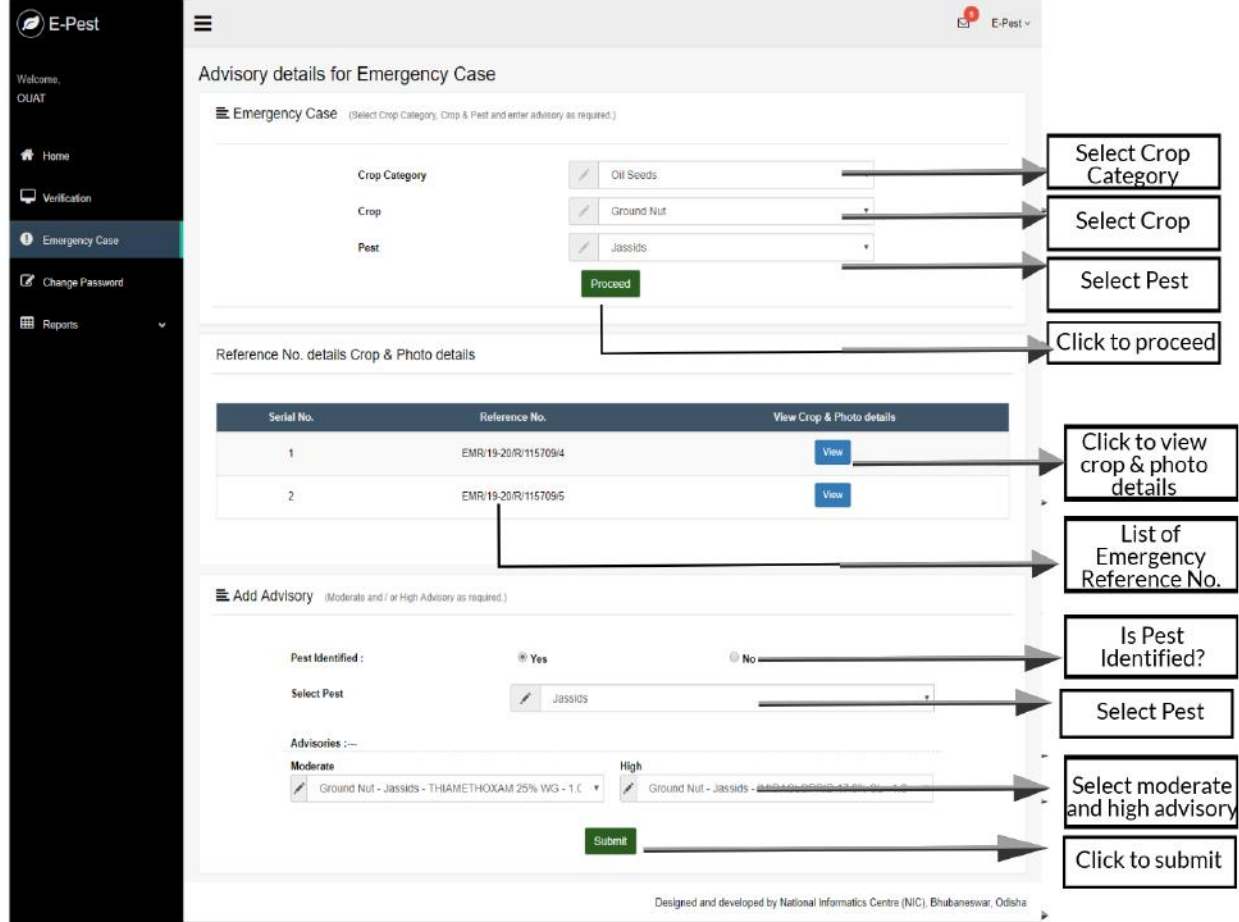